<span id="page-0-0"></span>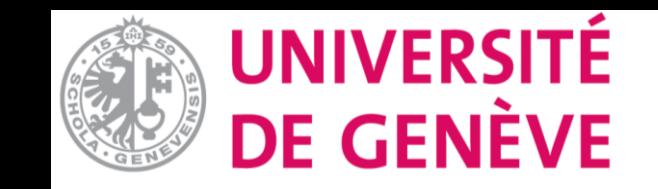

# **Moodle: Tutoriel No. 8**

Inscrire des utilisateurs/trices dans son cours Moodle

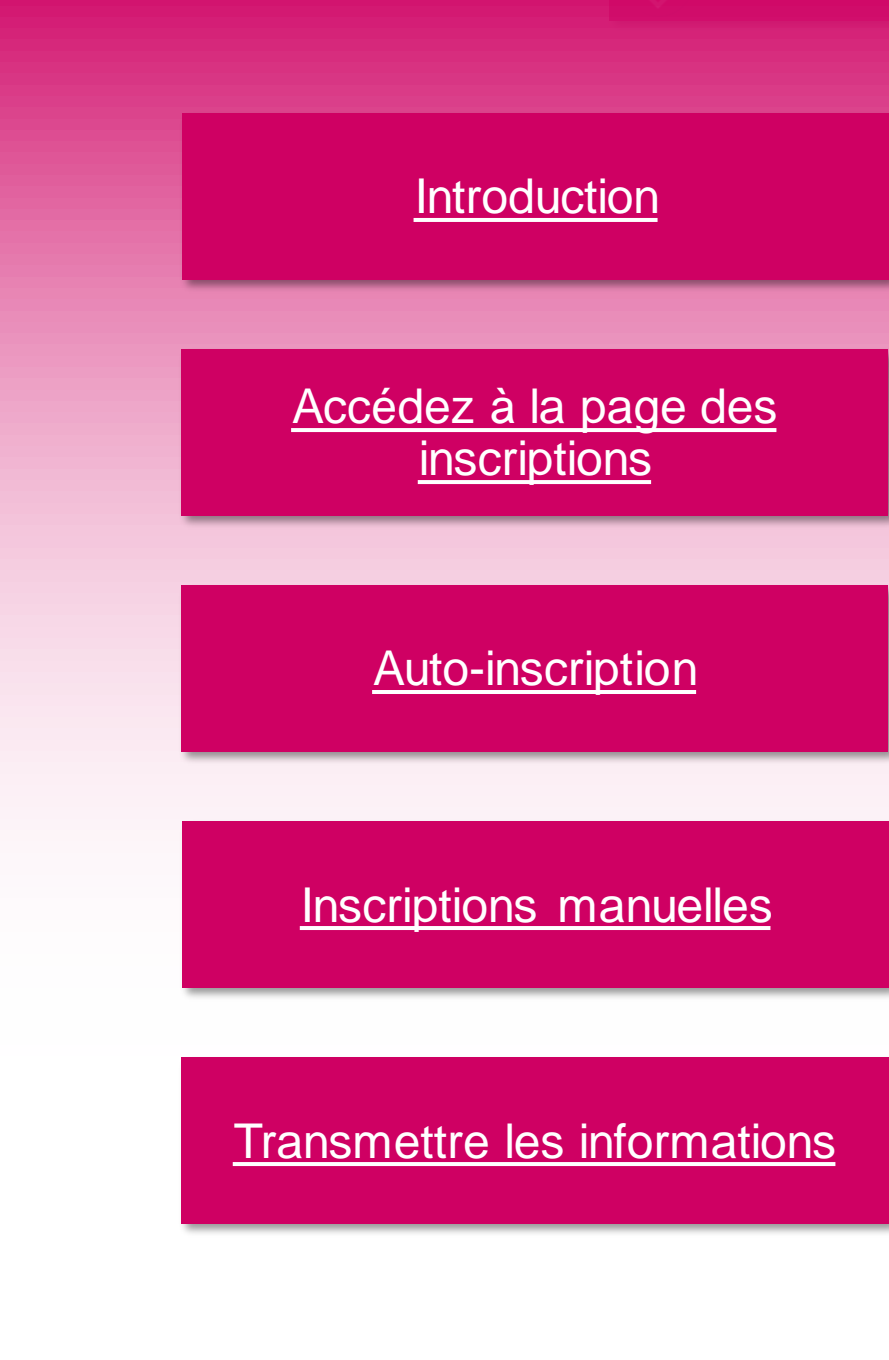

<span id="page-1-0"></span>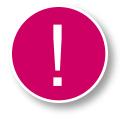

L'inscriptions des étudiant-es dans votre cours sur Moodle n'est pas automatique. C'est à vous de définir les modalités d'inscriptions pour votre cours, vous avez le choix entre deux paramètres principaux.

**Auto-inscription** : Les étudiant-es s'inscrivent eux-mêmes selon les paramètres que vous choisissez. Pour cela vous devrez leurs envoyer le lien du cours et autres informations utiles. (Voir plus bas dans les prochaines pages de ce tutoriel)

**Inscription manuelle :** Vous inscrivez les étudiant-es vous-mêmes. Attention, pour le faire, il faut que étudiantes se soient connectés à Moodle en amont.

Dans ce tutoriel nous allons vous présenter les deux types d'inscriptions ainsi que leurs paramètres respectifs.

<span id="page-2-0"></span>1

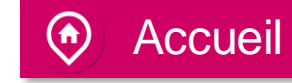

Sur votre page de cours, cliquez sur «Participants» pour accéder à la page dédiée aux participant-es et aux méthodes d'inscription.

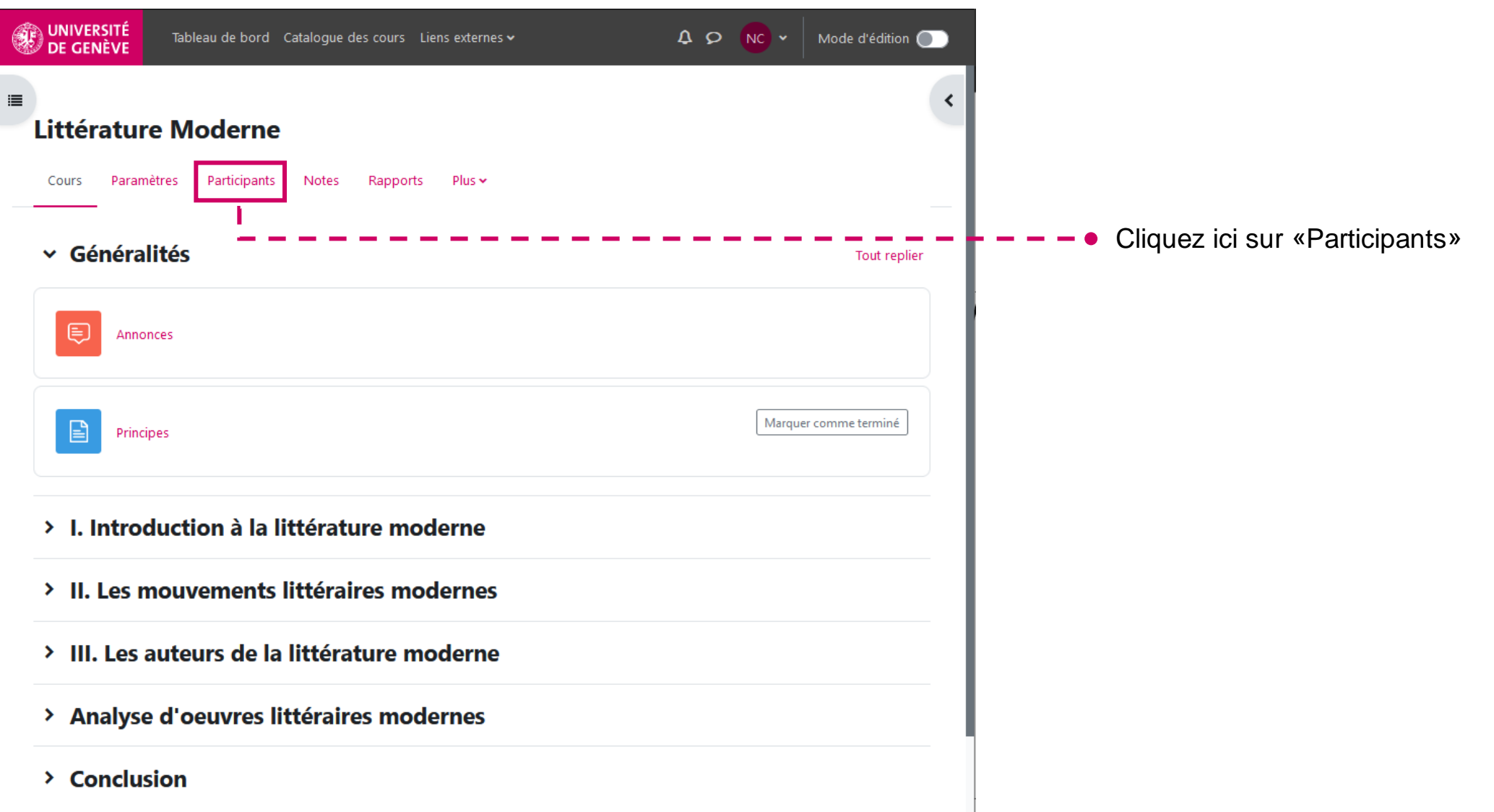

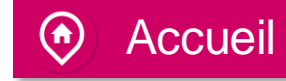

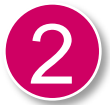

 $\Box$ 

Vous vous trouvez sur la page des participant-es. C'est à partir de cette page que vous pouvez voir vos participant-es, ajouter des méthodes d'inscriptions, gérer des groupes (voir tutoriel No. 11). Maintenant nous nous intéressons aux méthodes d'inscription.

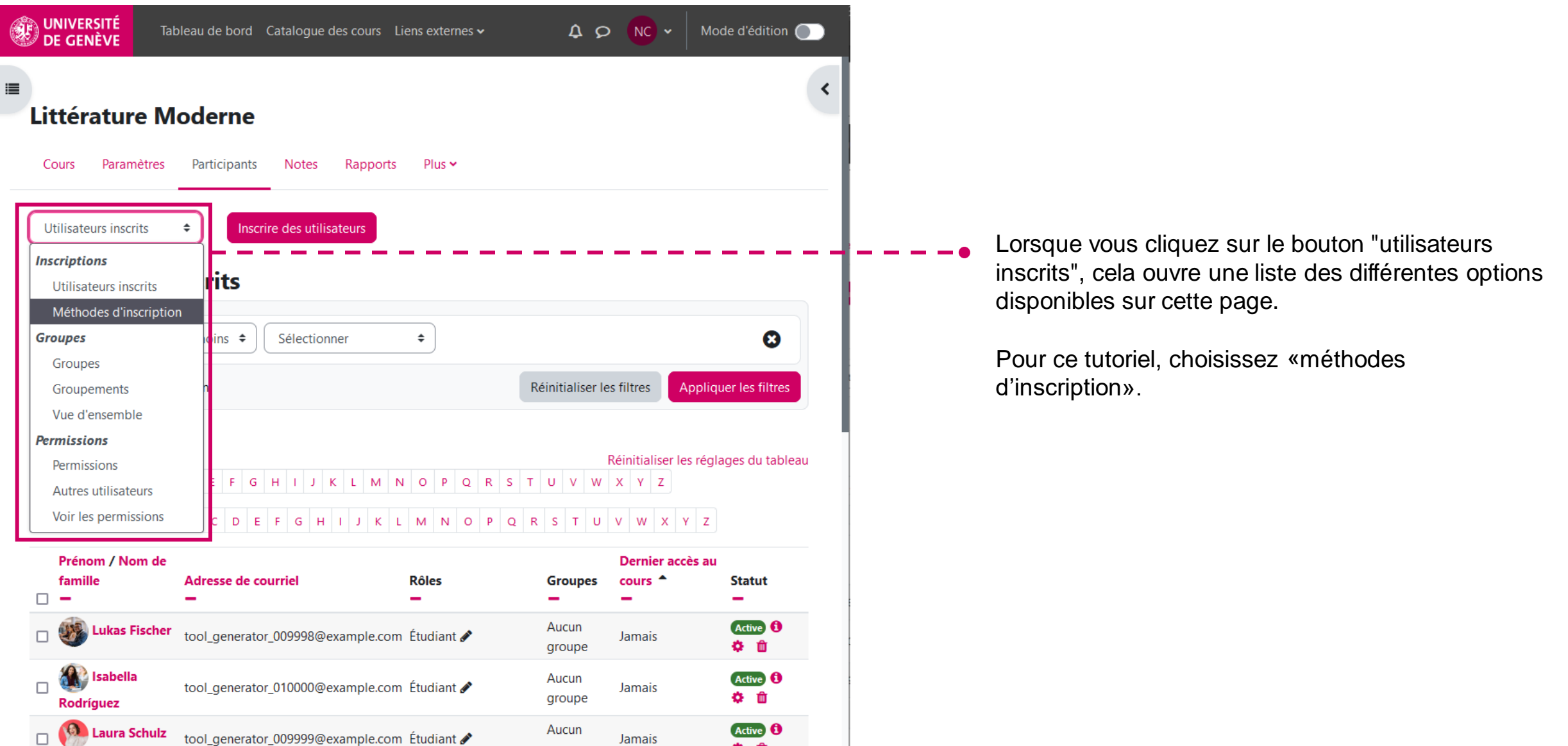

☆ 命

groupe

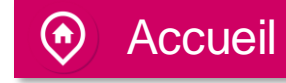

<span id="page-4-0"></span>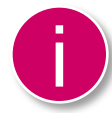

Dans cette nouvelle page, vous verrez les méthodes d'inscription utilisées pour le cours. Veuillez noter que vous pouvez avoir plusieurs méthodes d'inscription. Commençons par la méthode «Auto-inscription».

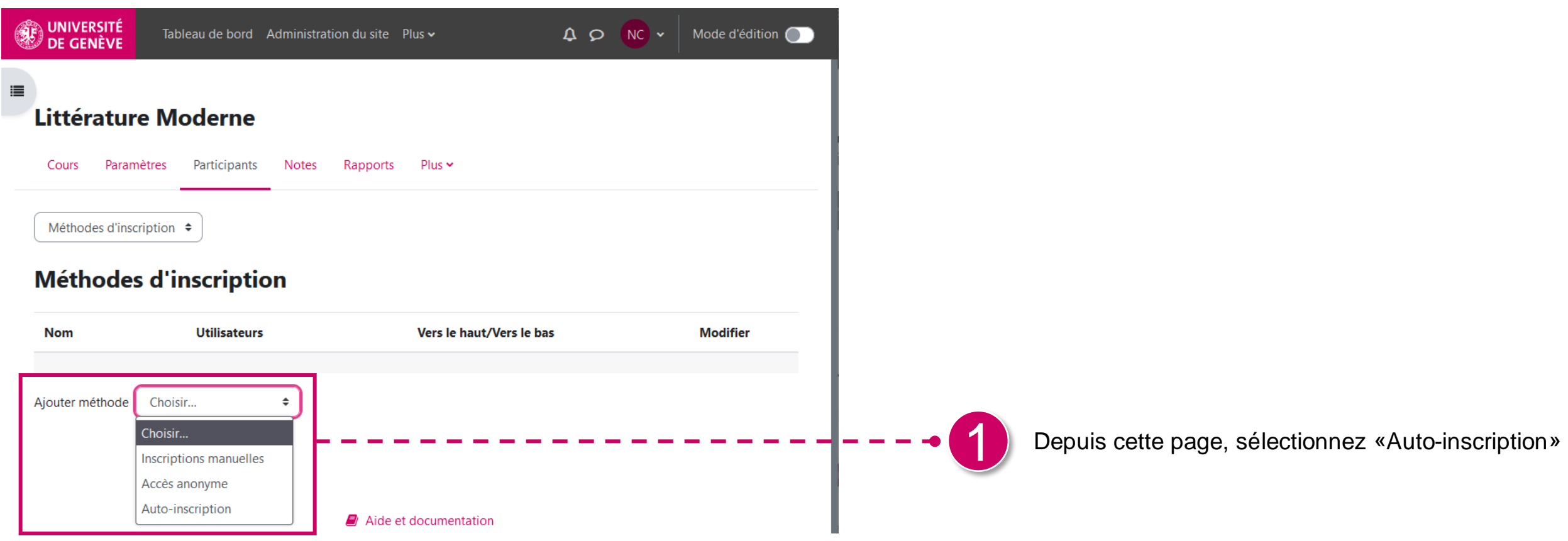

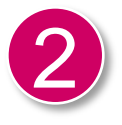

Voici la page avec tous les paramètres que vous pouvez utiliser pour le mode auto -inscription.

Pour ce tutoriel, nous allons regarder en détail la clé d'inscription et le message de bienvenue.

?

Si vous avez besoin de plus d'informations sur un champ, n'hésitez pas à cliquer sur le point d'interrogation bleu. Celui -ci vous donnera plus de détails.

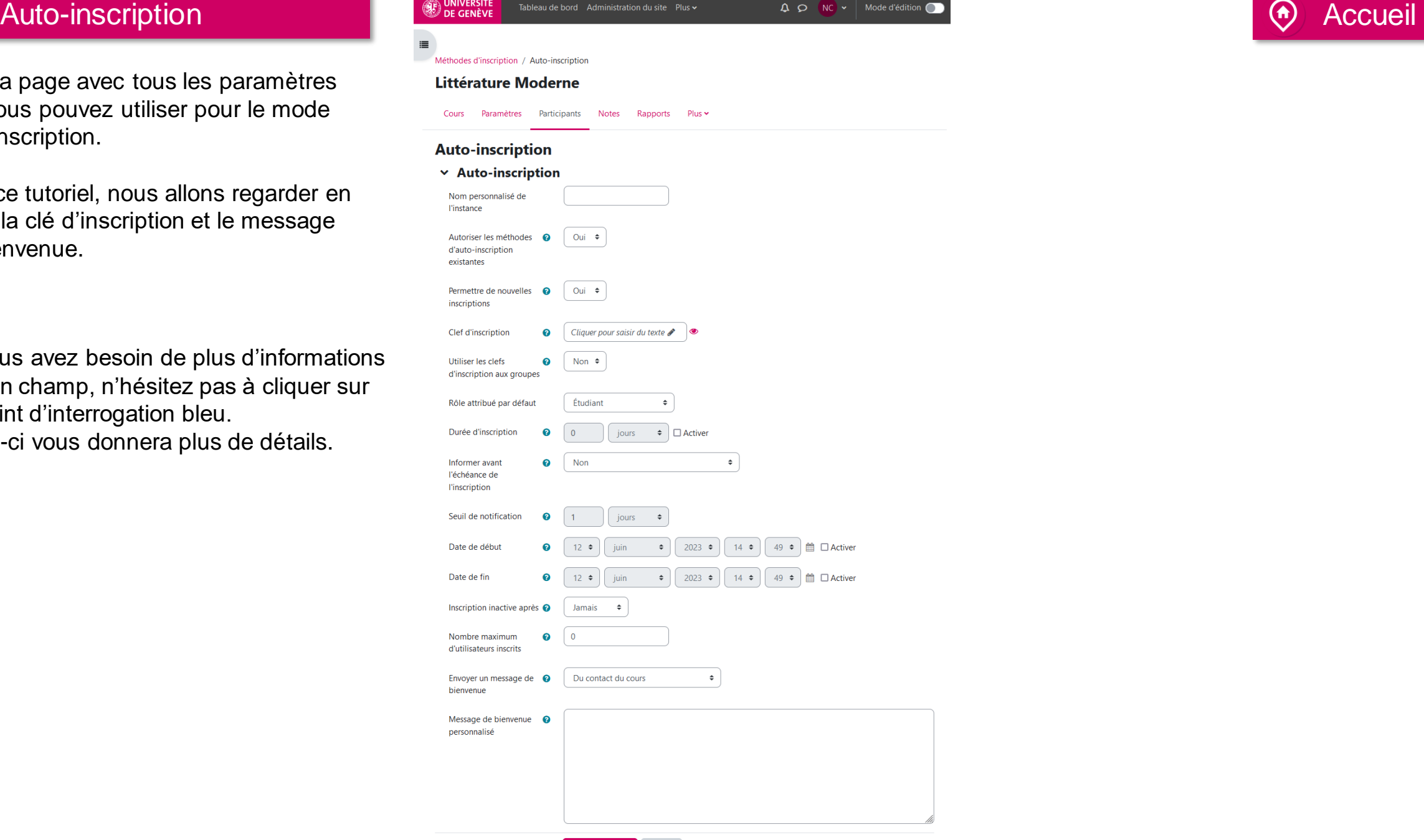

Annuler

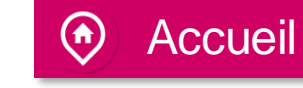

### Auto-inscription and the set of the set of the set of the set of the set of the set of the Accueil

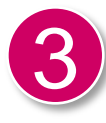

Pour mettre un mot de passe lors de l'inscription à votre cours, choisissez le champ «Clef d'inscription».

Ceci n'est pas un code de sécurité, privilégiez donc un code facile à retenir avec des lettres et des chiffres.

Une fois votre code saisi, cliquez sur "entrée" sur votre clavier pour l'enregistrer.

## **Auto-inscription**

### $\times$  Auto-inscription

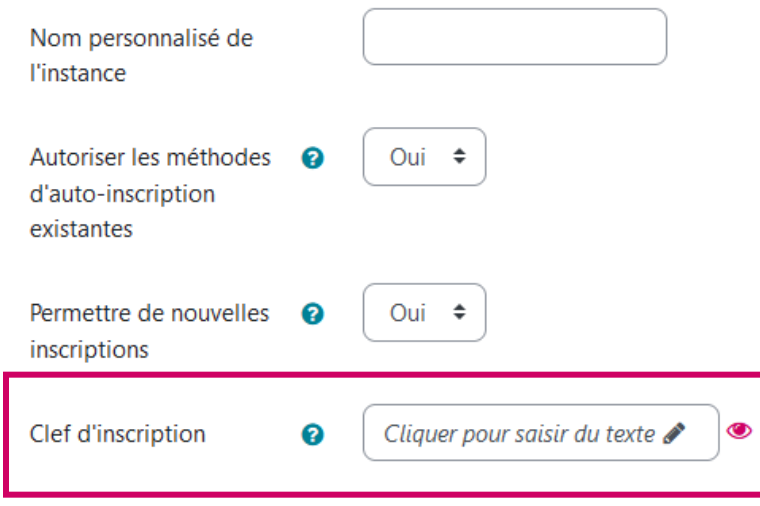

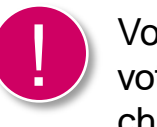

Vous pouvez visualiser en tout temps votre code en cliquant sur l'œil à côté du champ de texte.

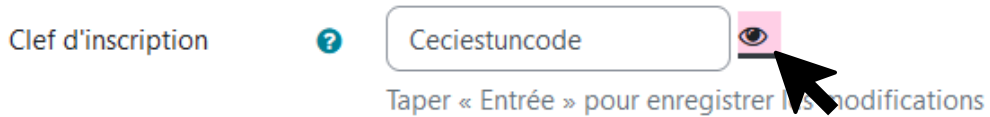

### Auto-inscription **Auto-inscription** Accueil

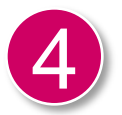

Une fois votre clé d'inscription choisie, cliquez sur «ajouter méthode.»

Vous pouvez ajouter ici un message de bienvenue adressé à vos étudiant -es pour rendre l'inscription au cours moins impersonnelle.

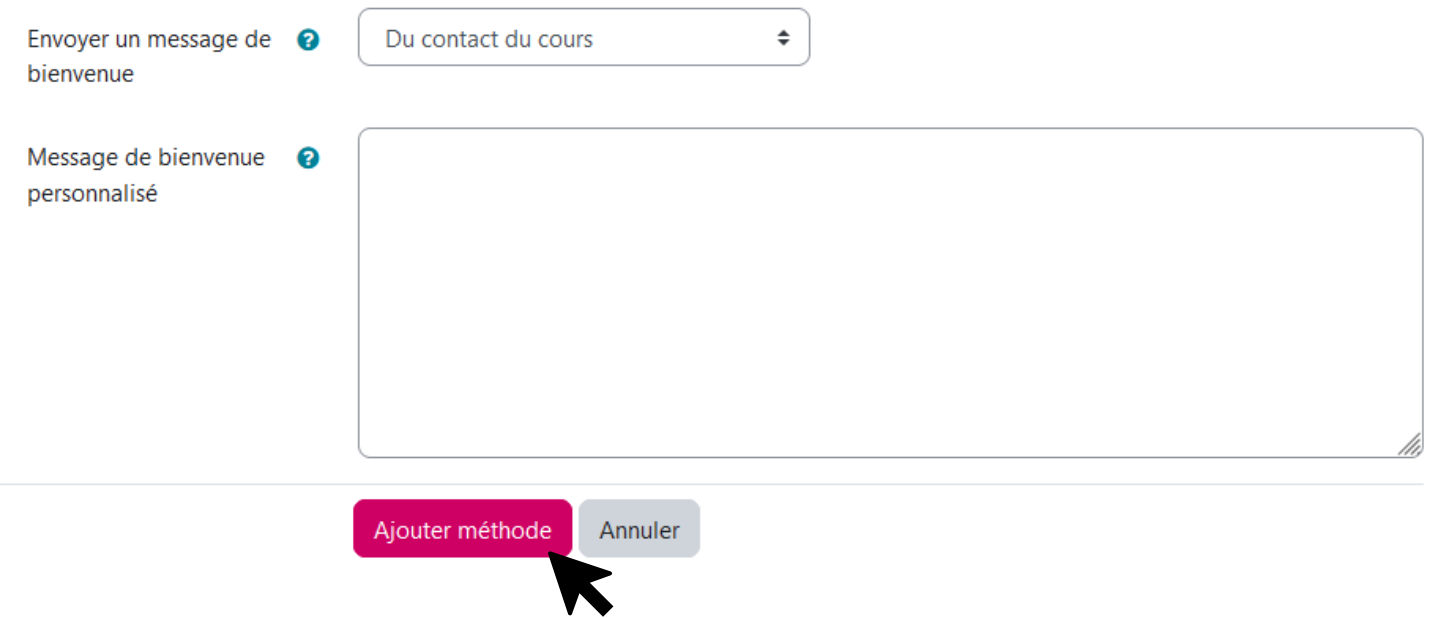

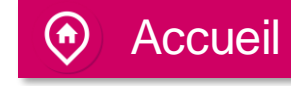

<span id="page-8-0"></span>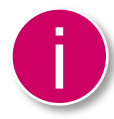

Vous êtes de retour sur votre page avec les méthodes d'inscription qui sont maintenant activées sur votre cours. Vous pouvez toujours modifier la méthode d'inscription en cliquant sur la roue crantée, ou ajouter une autre méthode. Nous allons maintenant ajouter la méthode d'inscription manuelle.

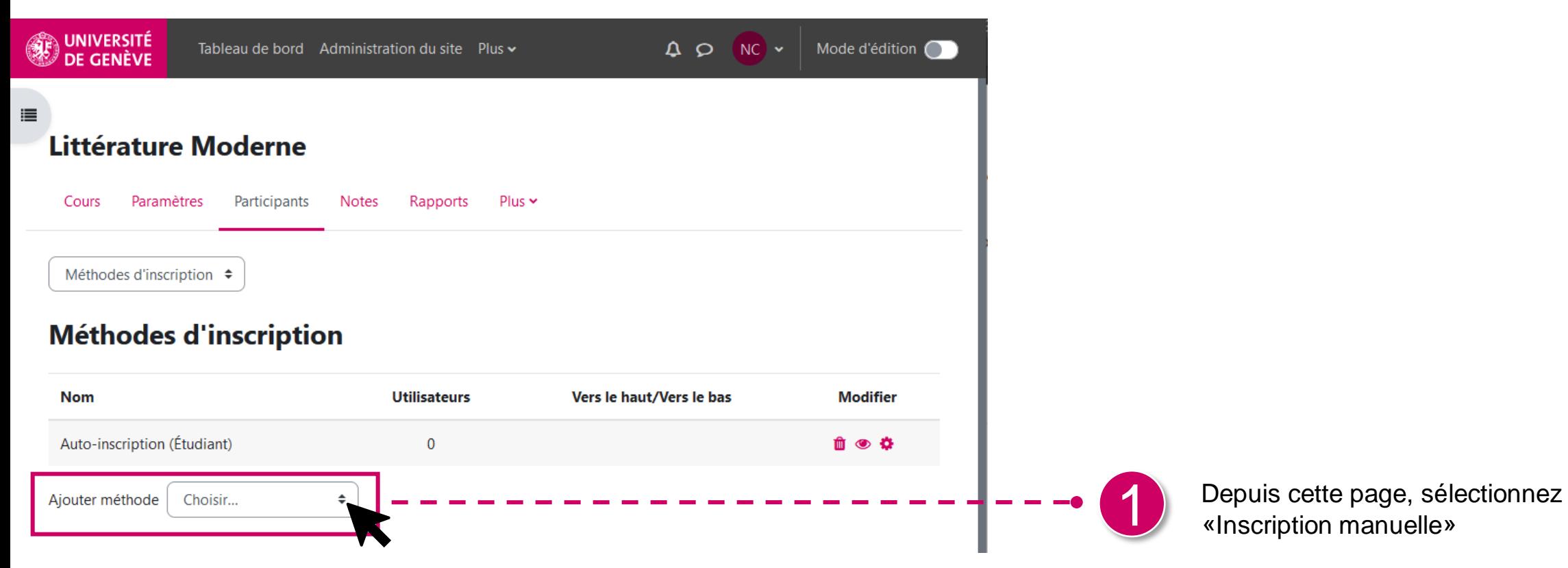

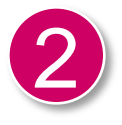

Voici la page avec tous les paramètres que vous pouvez utiliser pour l'inscription manuelle.

Vous pouvez laisser tel quel ou apporter des modifications si nécessaire.

Puis cliquez sur «Ajouter méthode»

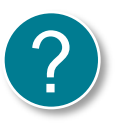

Si vous avez besoin de plus d'information sur un champ, n'hésitez pas à cliquer sur le point d'interrogation bleu. Celui -ci vous donnera plus d'information.

#### Inscriptions manuelles **Accueil** Consuming the service of the second the second technology of the second technology of the second technology of the second technology of the second technology of the second technology of the 這 Méthodes d'inscription / Inscriptions manuelles **Littérature Moderne** Cours Paramètres Participants **Notes** Rapports  $Plus \sim$ **Inscriptions manuelles**  $\times$  Inscriptions manuelles Oui  $\div$ Activer les inscriptions <sup>8</sup> manuelles Étudiant Rôle par défaut  $\div$ Durée par défaut de  $\hat{\div}$ □ Activer ℯ  $\Omega$ jours l'inscription Non Informer avant ℯ  $\div$ l'échéance de l'inscription Seuil de notification ◙  $\overline{0}$  $\hat{\div}$ jours Annuler Ajouter méthode Aide et documentation

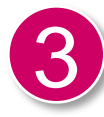

Vous êtes de retour sur votre page avec les méthodes d'inscription qui sont maintenant activées sur votre cours. Vous pouvez toujours modifier en cliquant sur la roue crantée, ou ajouter une autre méthode. Pour ajouter manuellement un-e étudiant-e, vous pouvez cliquer sur l'icône d'une personne avec un +.

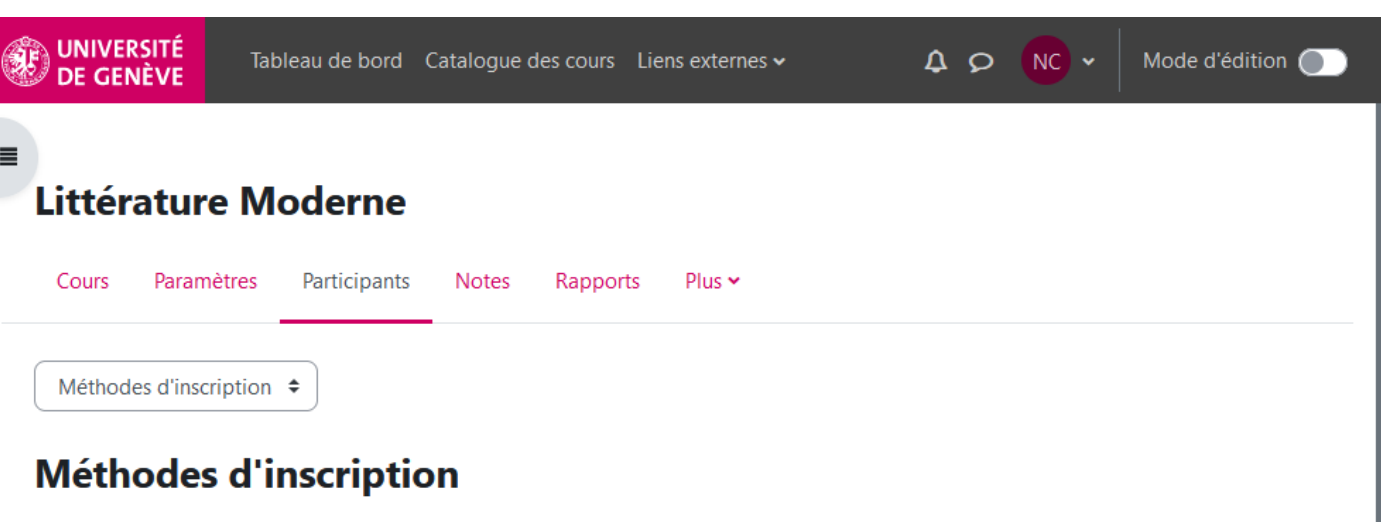

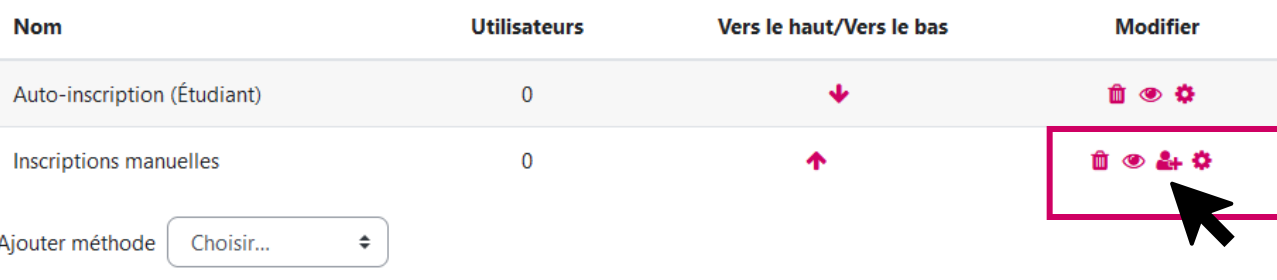

Pour ajouter un participant-e, vous pouvez cliquer ici.

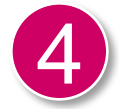

Vous vous retrouvez devant cette page. A gauche la liste des utilisateurs/trices inscrit-es, à droite tous/toutes les utilisateurs/trices de Moodle. Pour ajouter des utilisateurs/trices, vous devez les chercher, soit avec le nom, email, etc. Suivez les étapes en bleu.

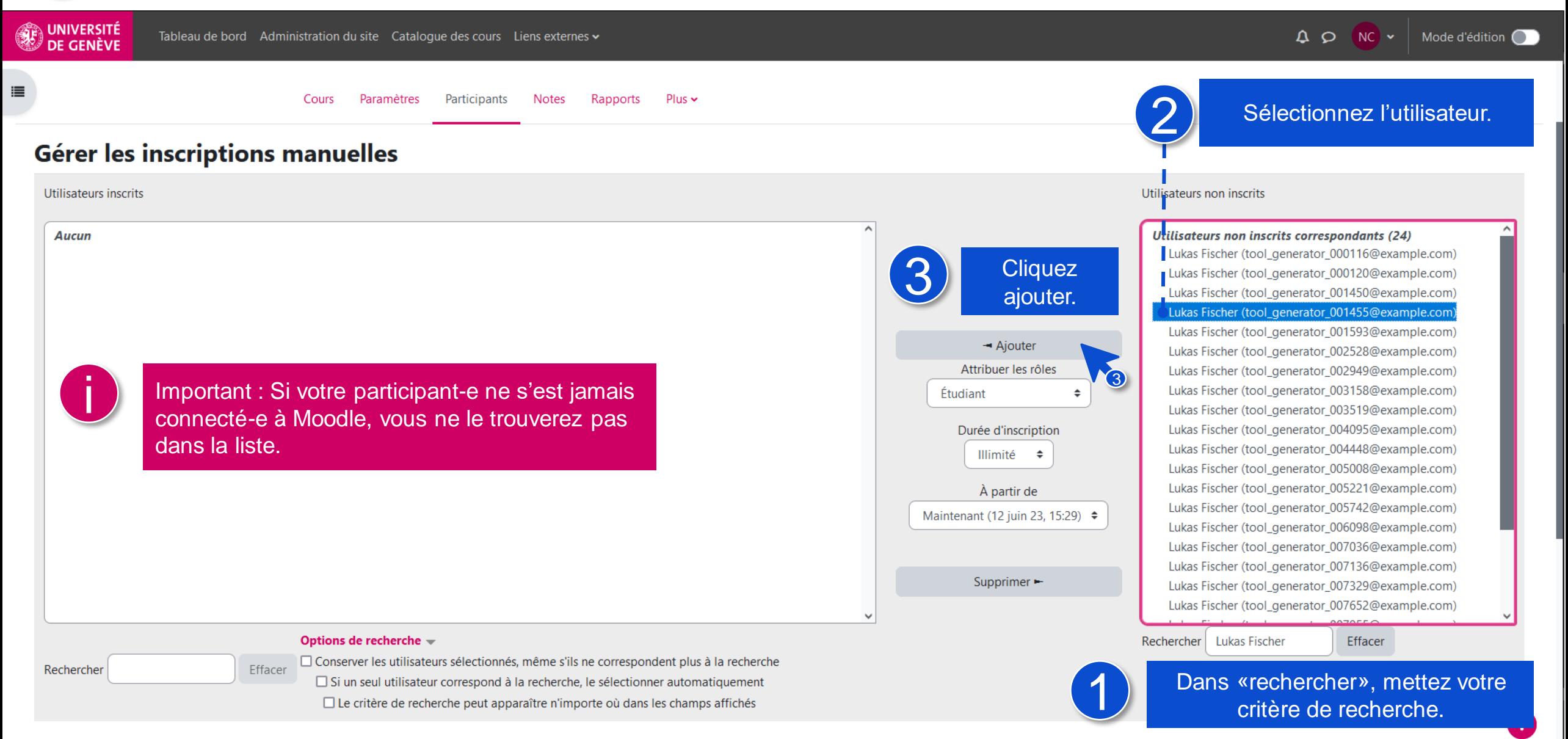

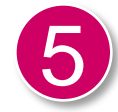

Vous voyez maintenant votre utilisateur/trice dans la liste des utilisateurs inscrits. Cliquez à nouveau sur «Participants» pour retourner sur la liste des particpant-es.

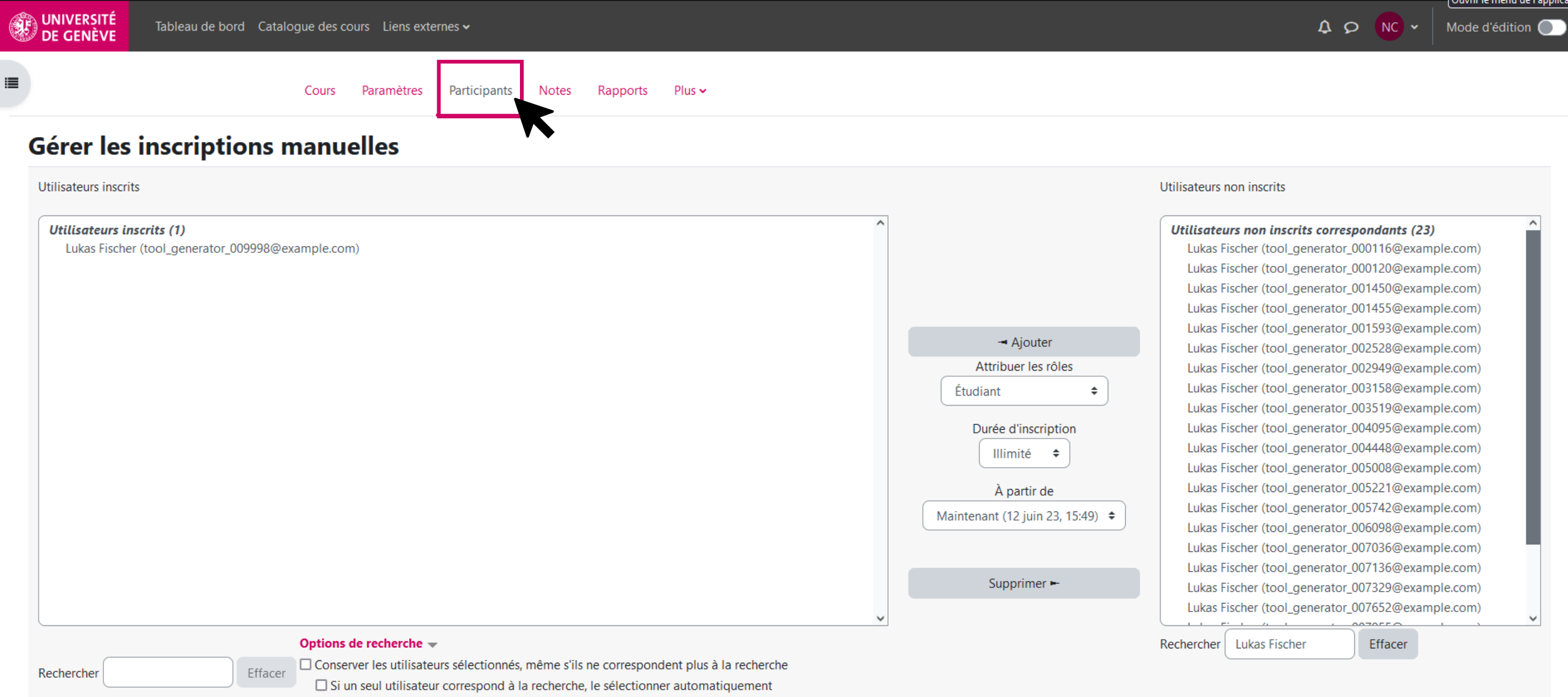

□ Le critère de recherche peut apparaître n'importe où dans les champs affichés

i

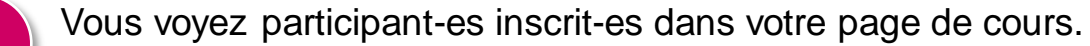

C'est aussi depuis cette page que vous pourrez les gérer, en cliquant sur la roue crantée, au besoin.

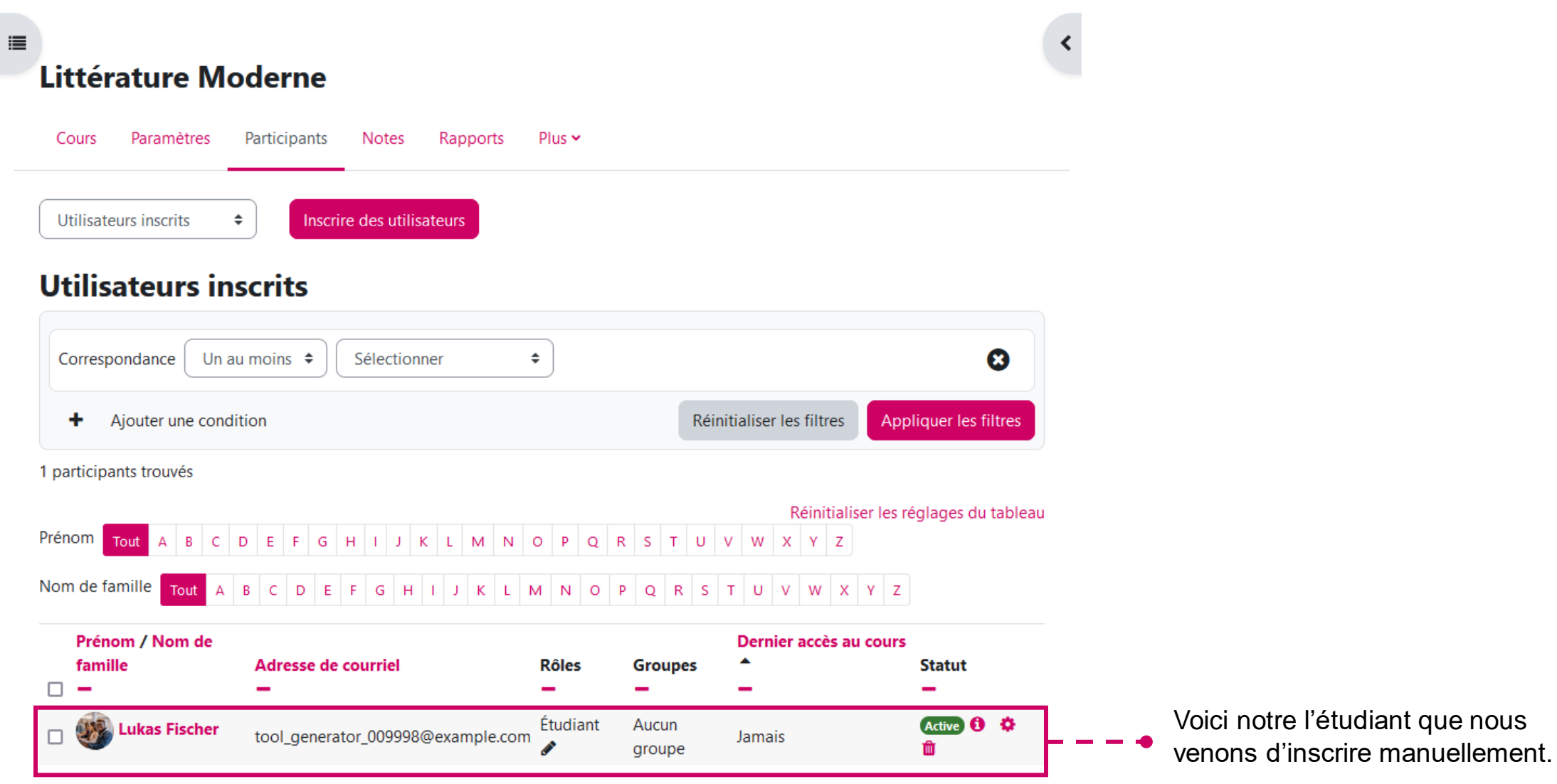

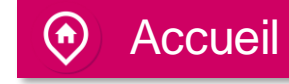

<span id="page-14-0"></span>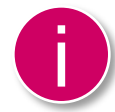

Suite à la définition des méthodes d'inscription, il est nécessaire de transmettre les informations aux participant-es pour qu'ils puissent s'inscrire eux-mêmes, en utilisant la méthode «Auto-inscription». Pour cela nous devons récupérer l'URL du cours.

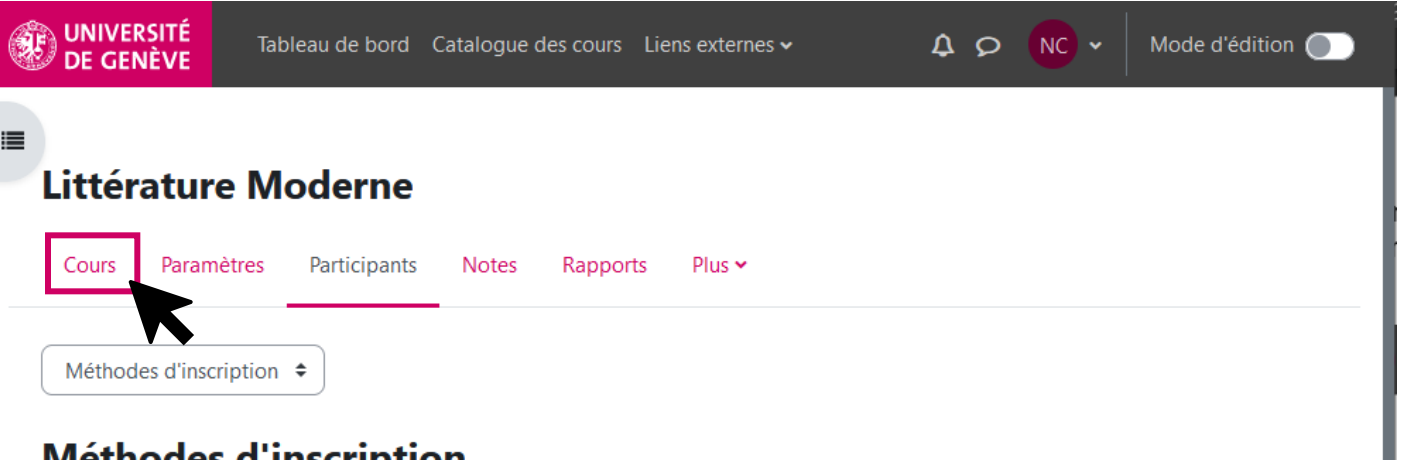

#### **Methodes a Inscription**

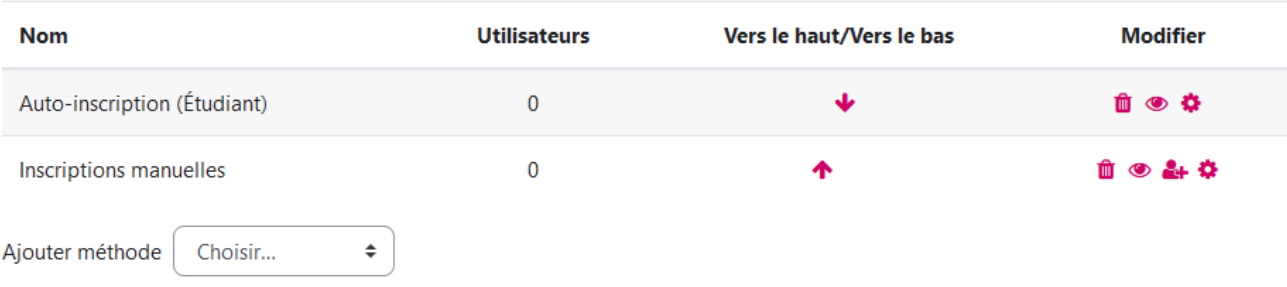

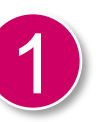

Pour retourner au contenu du cours afin de récupérer l'URL du cours, cliquez sur «cours».

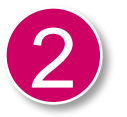

Vous êtes de retour sur la page principale de votre cours.

L'adresse URL de votre cours se trouve dans votre navigateur. Copiez l'adresse pour l'envoyer à vos étudiant-es.

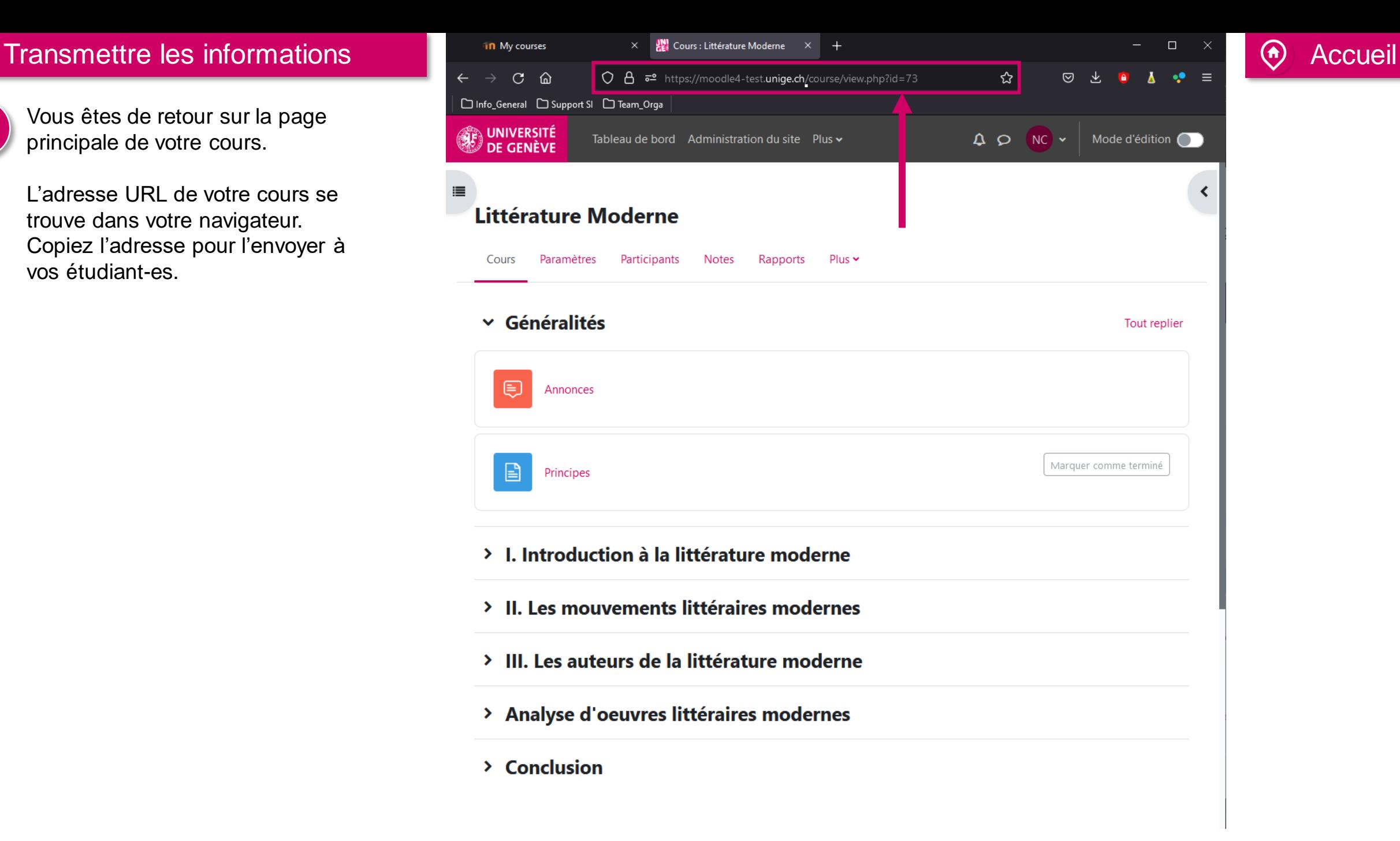

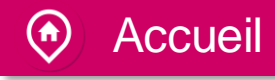

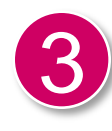

Transmettez maintenant les informations à vos futur-es participant-es.

L'adresse du cours : <https://moodle4-test.unige.ch/course/view.php?id=73>

La clef d'inscription : Ceciestuncode

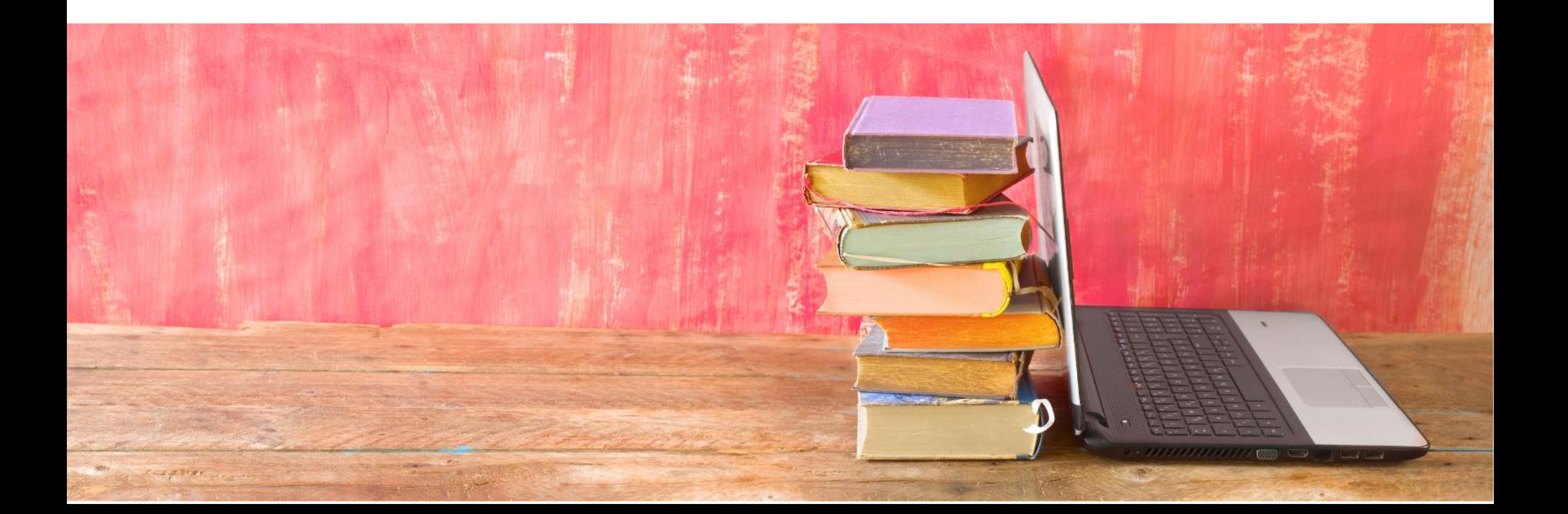

Vous avez communiqué toutes les informations nécessaires à vos participant-es.

Maintenant dirigez-vous sur le tutoriel No.9 pour apprendre à créer un forum.

Tutoriel No. 9

Documentation Moodle pour les enseignant-es

Page web des tutoriels Moodle